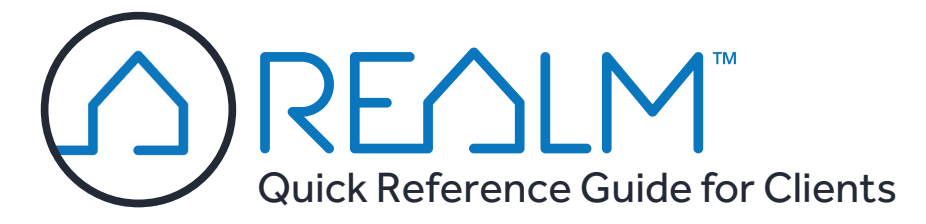

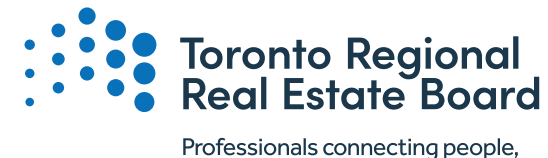

property and communities.

## **1 INVITATION TO REGISTER**

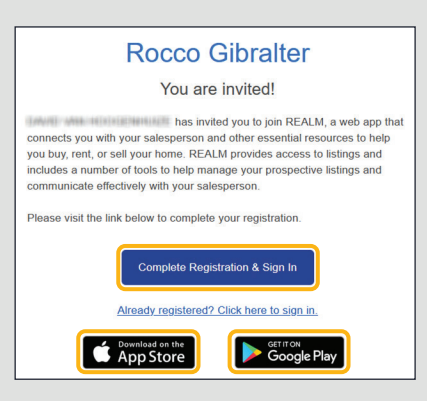

**NOTE:** The invitation from your Salesperson may arrive in your spam or Promotions folder.

### **2 CREATE A NEW ACCOUNT**

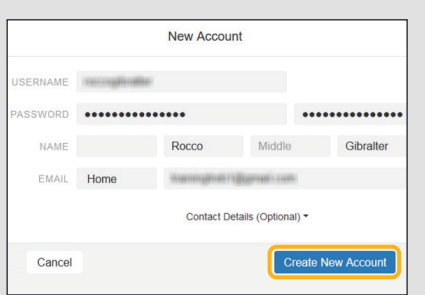

Remember your username and password; you'll need them to log in.

#### **3 DOWNLOAD THE APP**

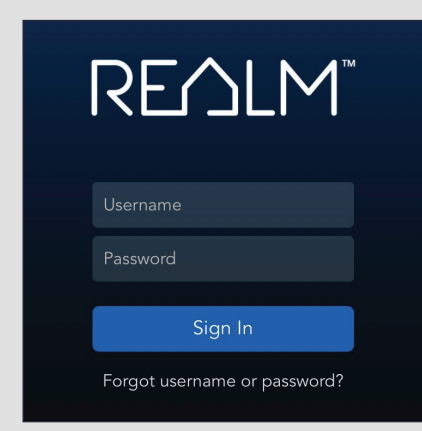

**TIP:** You may also log in from your browser at *https://app.realmmlp.ca*

# **Log In From ANY Device And Conduct Your Own Searches In Real Time!**

# **SET UP YOUR PROFILE:**

#### **Click Your Initials (RG), Then Click Edit Profile My Profile Account Q A** RG • Set up your contact • Set the Start Page information • Set the Default **RG** Refi • Upload a photo Search **Rocco Gibralter Notifications Edit Profile** • Select how often you're emailed alerts

## **Set Up Your Searches To Find Current Listings**

#### **TO CONDUCT A SEARCH:**

- 1. Tap **Search**  $\bigcirc$  at the bottom of the app.
- 2. Tap **Map**  $\left(\frac{m}{2}\right)$  and zoom into the area of interest.
- 3. Tap **FILTERS** to add search criteria. A counter at the top left displays the number of listings. Tap **DONE**.
- 4. Tap a listing icon to view a pop-up of that property ortap **LIST** to see matching Save Search listings in a scrollable list view.
- 5. Tap **Save Search** to save the search and choose how frequently you want to be notified about updates.

**NOTE:** Saved searches will expire after 90 days, but can be easily renewed by resaving them.

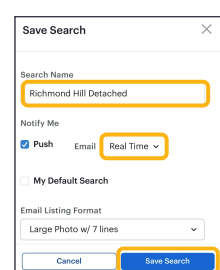

### **Drawing A Search Area On The Map**

If you have a tablet device (e.g., an iPad) you can draw a search area on the map. Due to their larger size, a tablet device will be easier to work with than a phone.

Tap  $Draw \nsubseteq$  to draw a free-form shape.

Tap **Polygon**  $\Diamond$  to draw a multi-sided shape.

Tap  $Circle$   $\odot$  to draw a shape radiating from the starting point.

**TIP:** You may draw multiple shapes on the map.

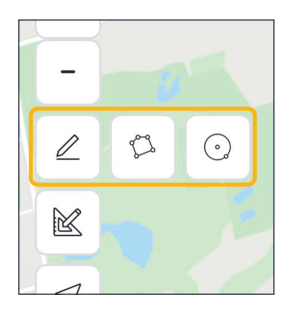

Freehold

Sale

\$1,200,000

\$1,500,000

Detached  $\times$ 

**O** Any Generic Style **do & Other** Commercial

Has upcoming Live Stream Open

Sub-Lease

Done

#### **Connect With Your Sales Representative When Viewing Listings**

**Icons**

From a listing's details, tap the **Chat** icon  $\bigcap$  to send a message to your Salesperson, or tap into the **Notes**  area to leave a comment that your Salesperson will see.

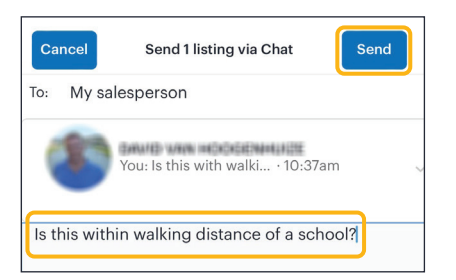

If you find a listing that you like and want to revisit, tap **Share**  $\rightarrow \bullet$  and **Add to List**. Saving a listing to a List is a great way to store listings and your Salesperson can view your Lists and know what you're interested in.

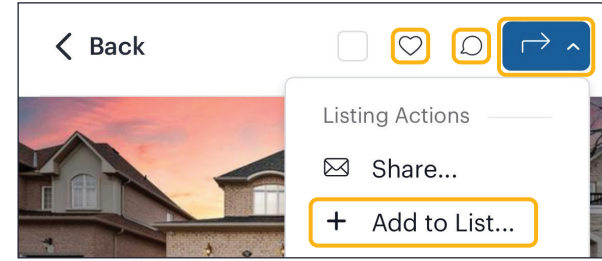

It's sometimes difficult to see differences in properties. You can compare multiple listings side by side.

- 1. Check mark the listings in the search results to select them.
- 2. Click **Share**  $\rightarrow \rightarrow$  and then **Compare**. Scroll to view the differences.

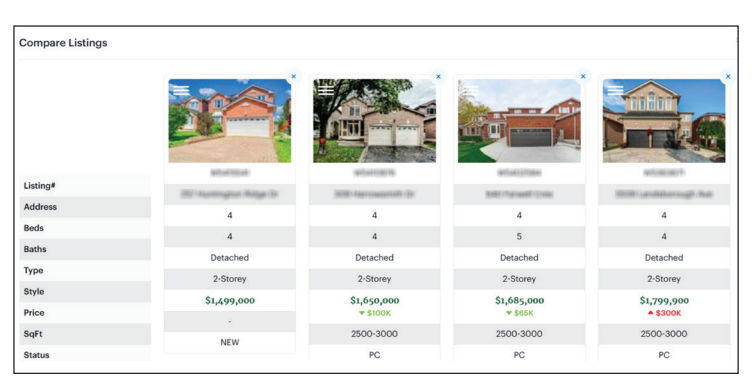

3. Click and drag the icon at the upper left of each photo  $\Box$  to rearrange the listings into a more convenient order. If the listing price has changed, that will be indicated by upward or downward pointing arrows.

**Compare Listings**

#### **REVIEW YOUR SEARCHES CHECK YOUR LISTS CHECK NOTIFICATIONS**

also sort the lists.

**Richmond Hill** 

Qibilitien

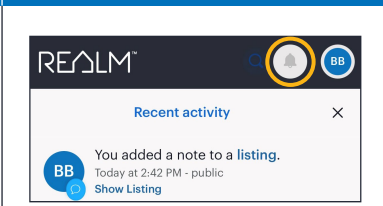

Tap **Notifications** *frequently*  for a summary of recent activity in *real time*.

#### **Notification items include:**

- New and price changed listings from your saved searches
- Feedback and comments from your Sales Representative
- Suggested listings from your Sales Representative.

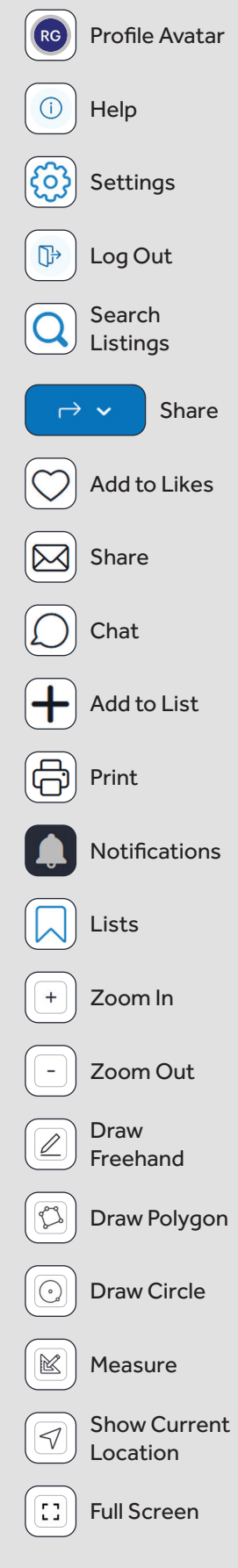

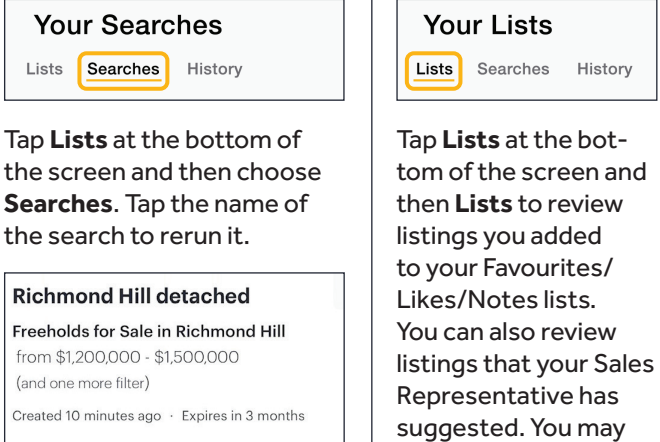

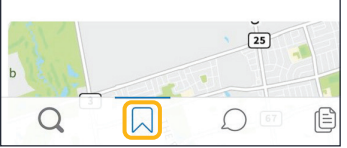

Last u

 $\bigcirc$